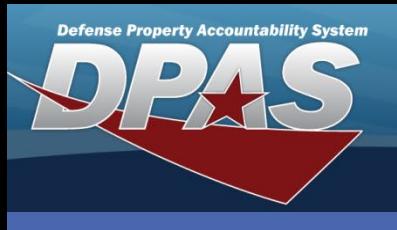

DPAS Quick Reference Guide **AIT Functions Chrome – Install/Uninstall**

# **Install Application**

- 1. Open your Google Chrome browser.
- 2. Login in to either DPAS Property Accountability or Warehouse module
- 3. Navigate to **AIT > Physical Inventory** – An install prompt will appear.
- 4. Expand the notification and select **Install**.

To expedite the installation process, scan this QR Code and skip to step 4.

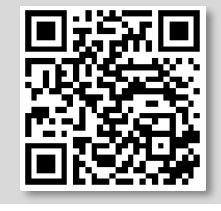

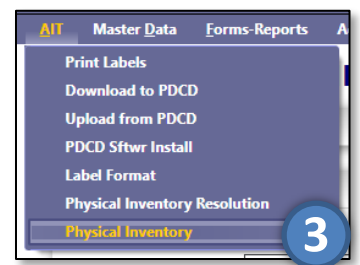

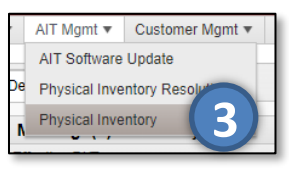

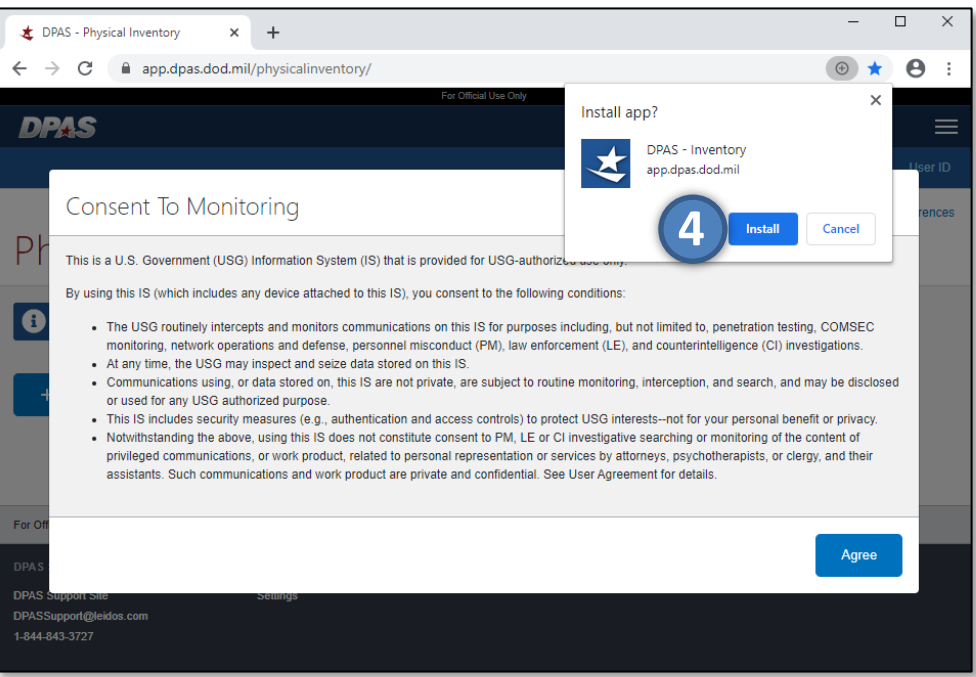

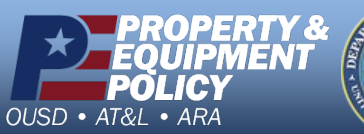

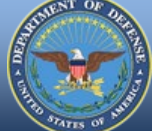

1 **DPAS Call Center 1-866-498-8687**

**DPAS Website http://dpassupport.golearnportal.org**

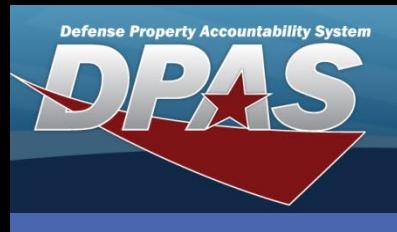

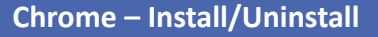

#### **DPAS Quick Reference Guide**

# **Install Application cont'd**

5. If the notification does not appear, the option may be located using the dropdown menu.

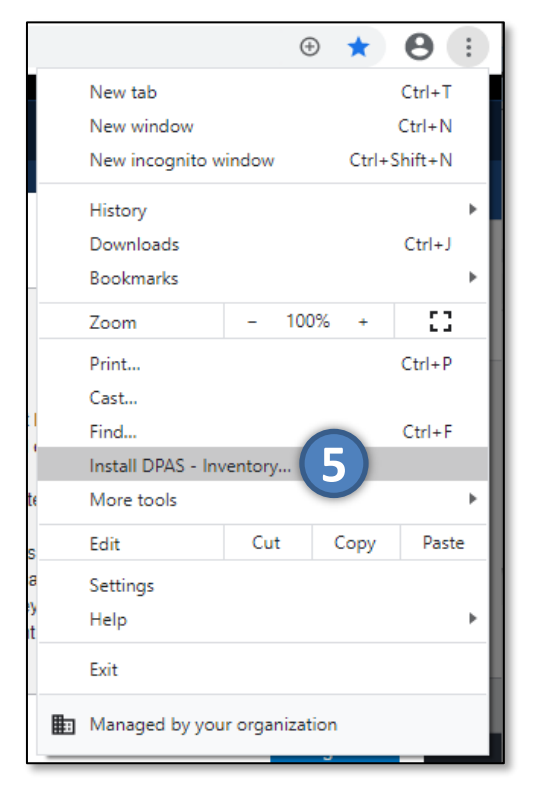

If you do not see the install prompt:

- Allow the page to load completely
- Using the menu, Navigate to […] > Settings > Privacy and security > Clear browsing data
- On both Basic and Advance tabs, clear Data
- Refresh the page

If the install prompt does not appear, ensure settings managed by your organization are not restricting the required extension

- 6. Once the install is complete, a shortcut will appear on the home screen of the device.
- 7. Find and select the shortcut to launch the application.
- 8. The application will launch in a new window, and is now able to be ran offline.

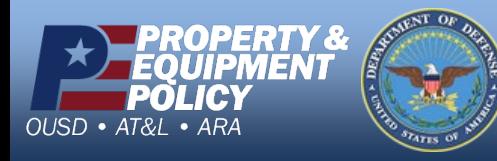

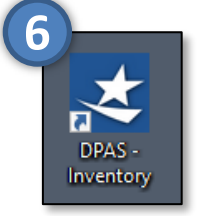

2 **DPAS Call Center 1-866-498-8687**

**DPAS Website http://dpassupport.golearnportal.org**

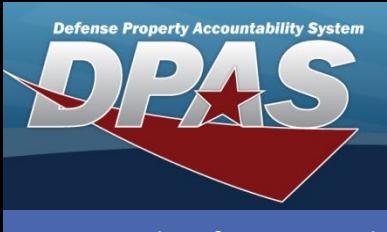

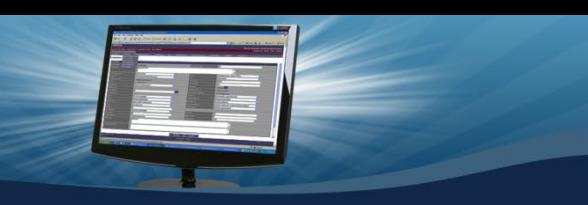

#### DPAS Quick Reference Guide **AIT Functions Chrome – Install/Uninstall**

### **Uninstall from Google Chrome**

- 1. To uninstall Google Chrome browser, open the browser.
- 2. Expand the menu at the top of the application.
- 3. Select **Uninstall DPAS – Inventory** the **Remove DPAS – Inventory** pop-up window appears.

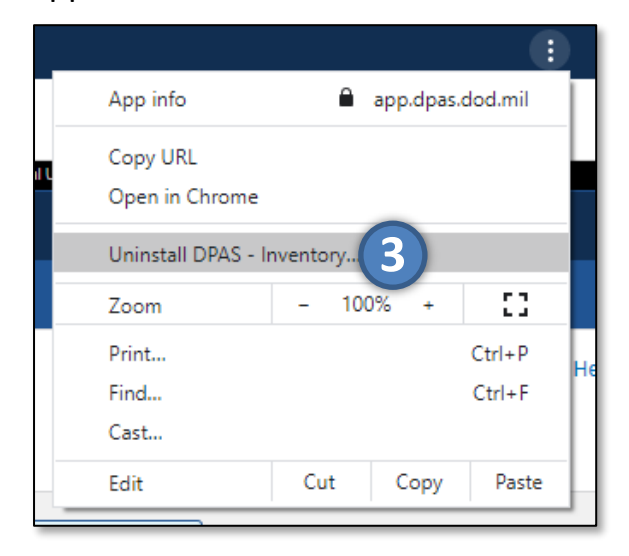

OS/Browser/Hardware Considerations

- If you are using anything other than Win10 device or Chrome browser, the install steps may vary.
- Please see [https://dpassupport.golearnportal.org](https://dpassupport.golearnportal.org/index.php/support/software-hardware) /index.php/support/softwarehardware for additional OS/browser information, as well as supported hardware.

- 4. If you want to clear the data from Chrome, select the Checkbox for this option.
- 5. Select the **Remove** button to complete the process the application is uninstalled and the shortcut is removed from the home screen.

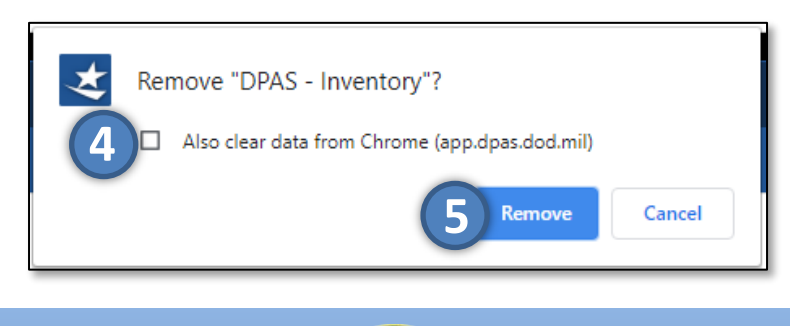

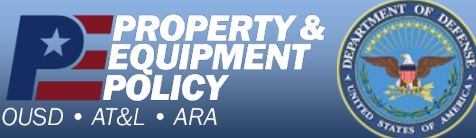

3 **DPAS Call Center 1-866-498-8687**

**DPAS Website http://dpassupport.golearnportal.org**